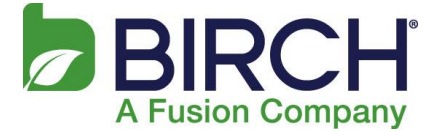

You can connect to your Fusion email on an iPhone or iPad. When you set up an Exchange account on your phone or tablet, you'll be able to access and synchronize your email, calendar, and contacts.

- 1. If this if the first email account on your iPhone, select **Mail.** Otherwise, select **Settings > Passwords & Accounts > Add Account.**
- 2. Select **Microsoft Exchange.**
- 3. Enter your full email address, for example [tony@contoso.com,](mailto:tony@contoso.com) and your password. Then select **Next** on the upper-right corner of the screen. Your mail program will try and find the settings it needs to set up your account. Skip to step 5 if your mail program finds your settings.

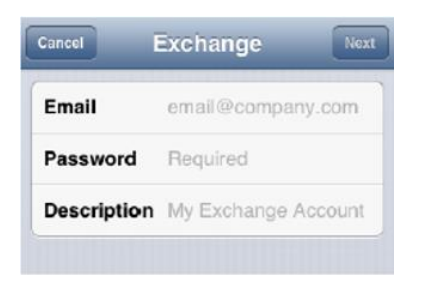

- 4. If your iPhone can't find your settings, you'll need to manually enter your server name. In **Server** enter **mail.h02.fusionemail.net** and in **Username** enter your email address, for example [tony@contoso.com.](mailto:tony@contoso.com)
- 5. Choose the type of information you would like to synchronize from your account and your device and click **Save**. By Default, mail, contacts and calendar information is synchronized.

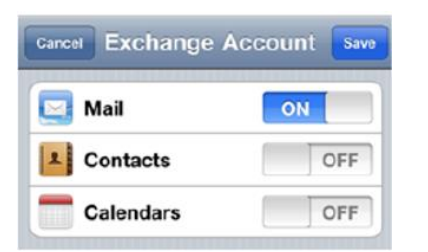

6. If your prompted to create a passcode, select **Continue** and enter a numeric passcode. If you do not set up a passcode, you won't be able to access your mail on your iPhone.